## VoiceThread

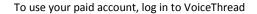

Once you're in, you can Browse through VoiceThreads created by other users to get ideas or share resources.

Choose MyVoice to access other VoiceThreads you've made in the past

Or, click "Create" to make a new VoiceThread.

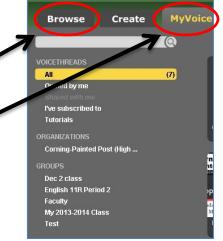

**Browse** Create Click the "Upload" button. Create **Browse** 1. Upload o

The first step in creating a VoiceThread is to Upload content for the Thread.

Comment

Click "Media Sources" to add content from web locations to which VoiceThread has specific connections. These include Flickr, an online photo sharing site, and The New York Public Library, which allows users to include photos from their galleries in VoiceThreads.

1. Upload from... 0 My Computer **Media Sources** URL My Webcam

If you want to include video that you're creating - of a lecture, demonstration or discussion choose "My Webcam" to film yourself and add that to a Thread. Once you do so, you're offered a variety of options of places from which to add content.

Click "My Computer" to add content saved on your own computer. You can add Word documents, powerpoint presentations and images. You can also upload video from your computer.

Choose "URL" to link to content on the web you'd like to use. You can put an entire website into a VT. But, if there is a PDF or image file stored online, you can connect to that.

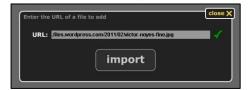

Once you've added the content you want, you can click on and drag the slides to re-arrange them. When a slide is active, the box on the left allows you to title it, and to add a hyperlink to it.

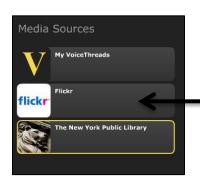

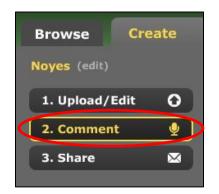

The Comment feature is what makes
VoiceThread unique and interactive. Once
you have created a slide with content, you
can "comment" on it – leave a message on
it that other users an see/hear
respond to. Coners who view your
VoiceTh ead can comment on it too,
allowing for a virtual discussion on the
content.

Click "Comment" under the slide to choose what type of comment to leave.

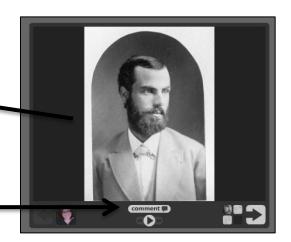

You can leave comments on VT through a cell phone. This requires a code and possibly a fee, but might be a great option for a guest speaker/lecturer to participate.

Click the video camera icon to leave a comment via a webcam. Use this when you have a substitute, to flip your classroom, or to let students "present" virtually.

The microphone with the "record" message allows you to leave a voice comment. This can be used for a long comment, to read a selection of text aloud, or if you're camera-shy!

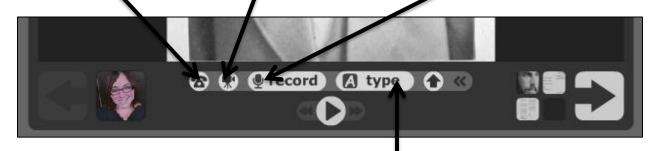

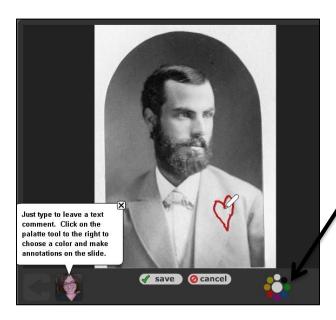

Click on the text icon next to the word"
Type" to leave a text-based comment.
This option allows you to type in a
comment. Your icon will appear on the
thread next to the content, and users can
click on it to view your comment.

You're also able to annotate on slides while you're comment. Click on the palette of colors to choose one, then guide the little pencil icon that appears to underline, write notes or highlight areas of your slide for emphasis to accompany your comment.

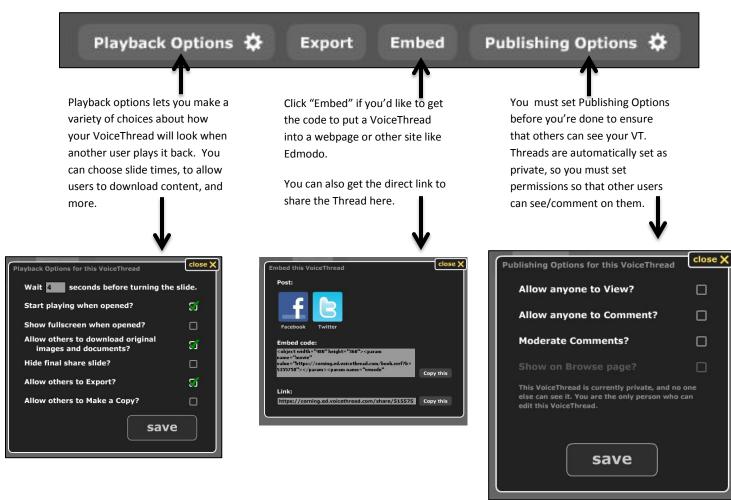

To come back to your Thread later, to see or edit it, go to MyVoice. Just click on the picture icon to play it.

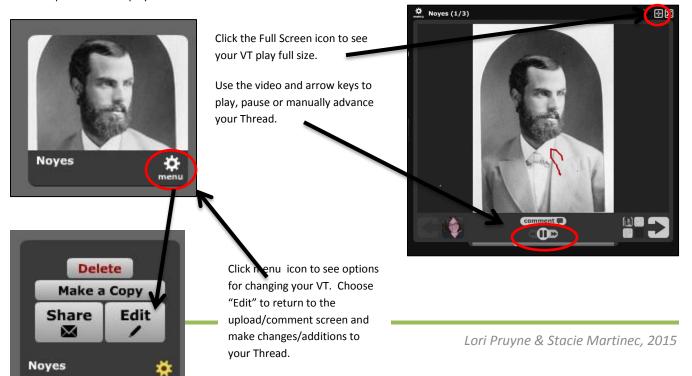